# **คู่มือการใช้ระบบจองห้องประชุม**

วิธีการเข้าใช้งานระบบจองห้องประชุม

เข้าสู่เว็บไซต์โรงพยาบาลเขาชัยสน จากนั้นเลือกระบบจองห้องประชุม

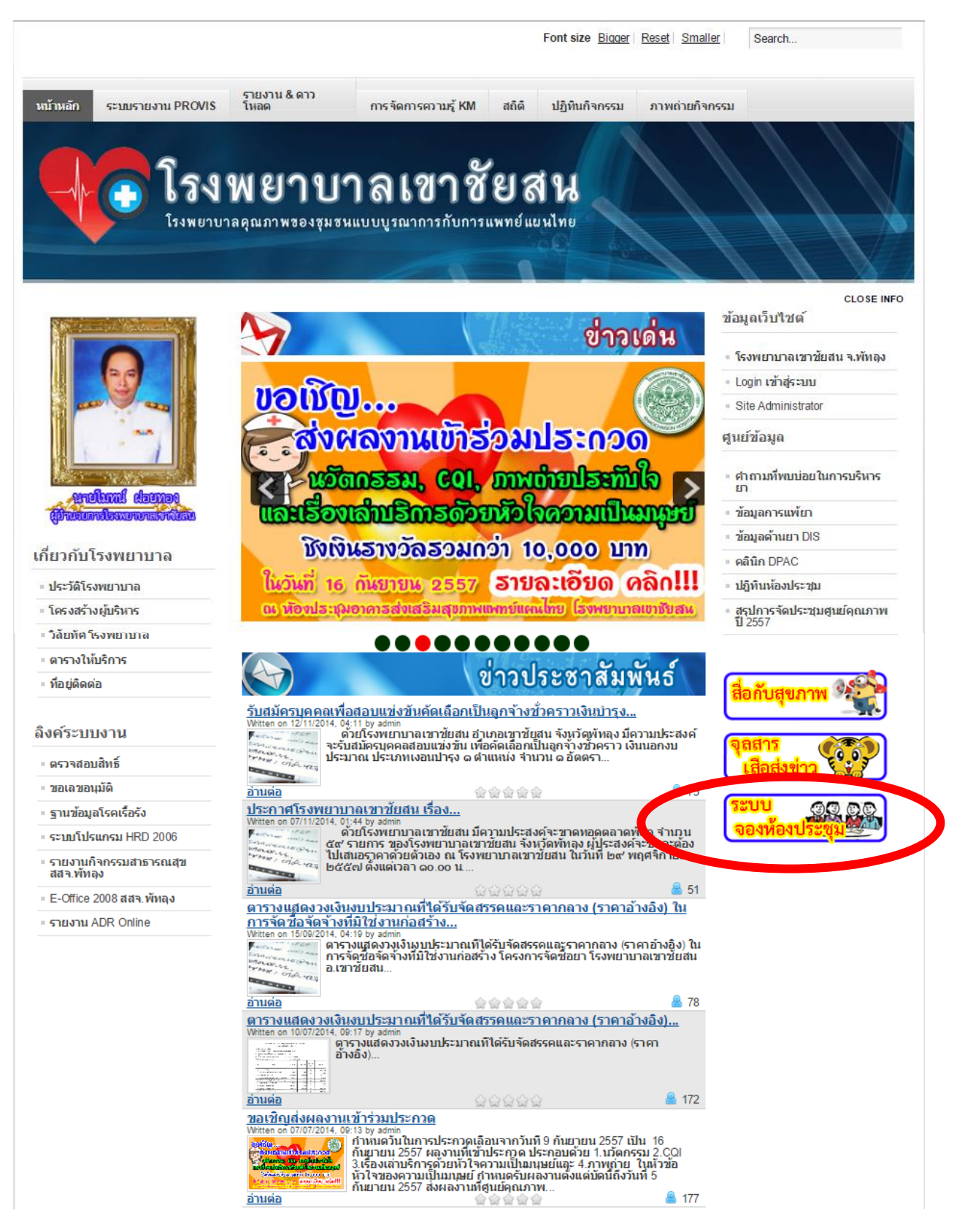

## คู่มือการใช้การระบบจองห้องประชุม 2

พัฒนาโดยศูนย์เทคโนโลยีสารสนเทศและการสื่อสาร โรงพยาบาลเขาชัยสน

## **การใช้งานในกรณีผู้ใช้ทั่วไป มีวิธีใช้ดังต่อไปนี้**

1. ส่วนของหน้าแรกจะแสดงปฏิทินของการจอง ซึ่งจะมีแสดงข้อมูลการจองของวันนั้นๆ

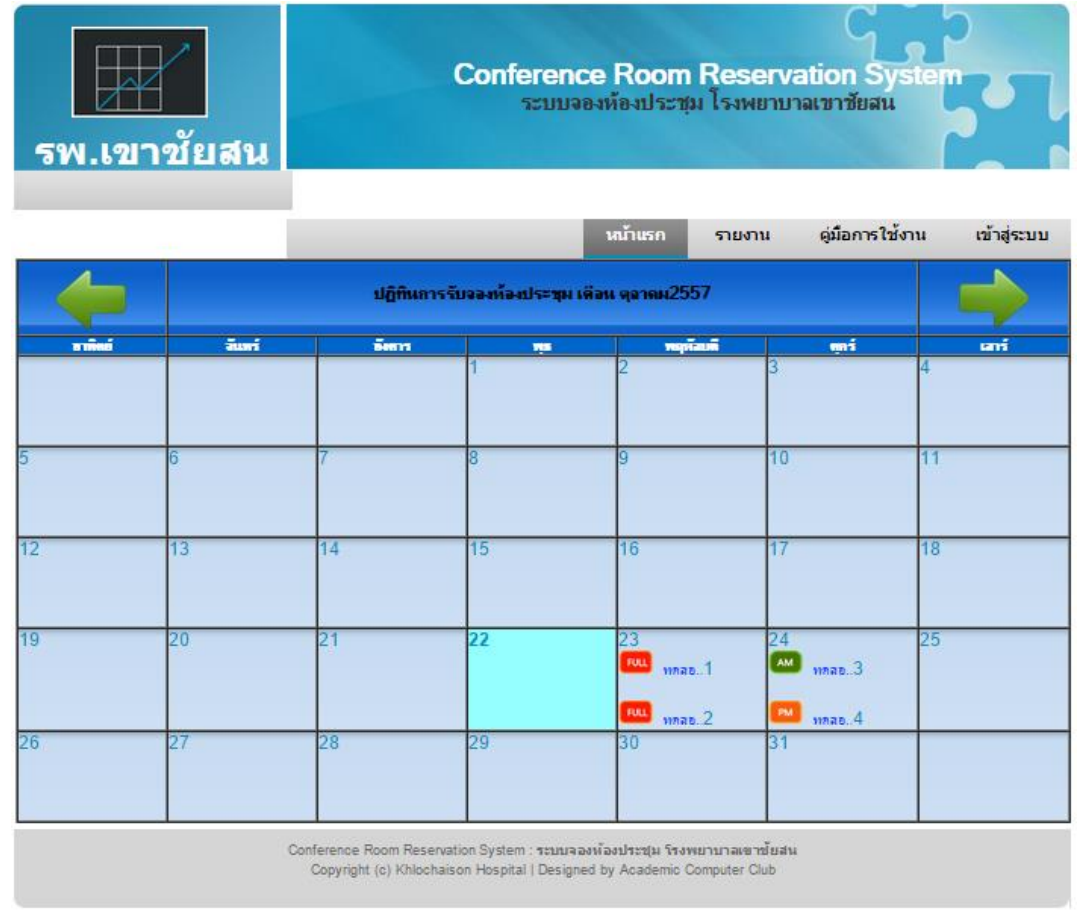

2. ผู้ใช้สามารถดูรายละเอียดการจองของเหตุการณ์ต่างๆ ได้โดยการคลิกที่เหตุการณ์นั้น ๆ

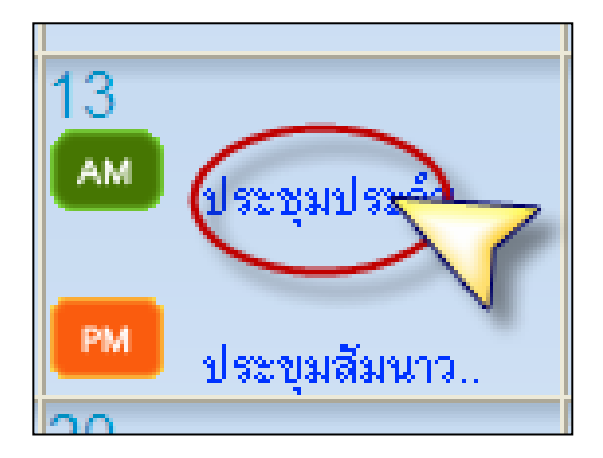

# คู่มือการใช้การระบบจองห้องประชุม 3

พัฒนาโดยศูนย์เทคโนโลยีสารสนเทศและการสื่อสาร โรงพยาบาลเขาชัยสน

รายละเอียดของการจองก็จะแสดงออกมา

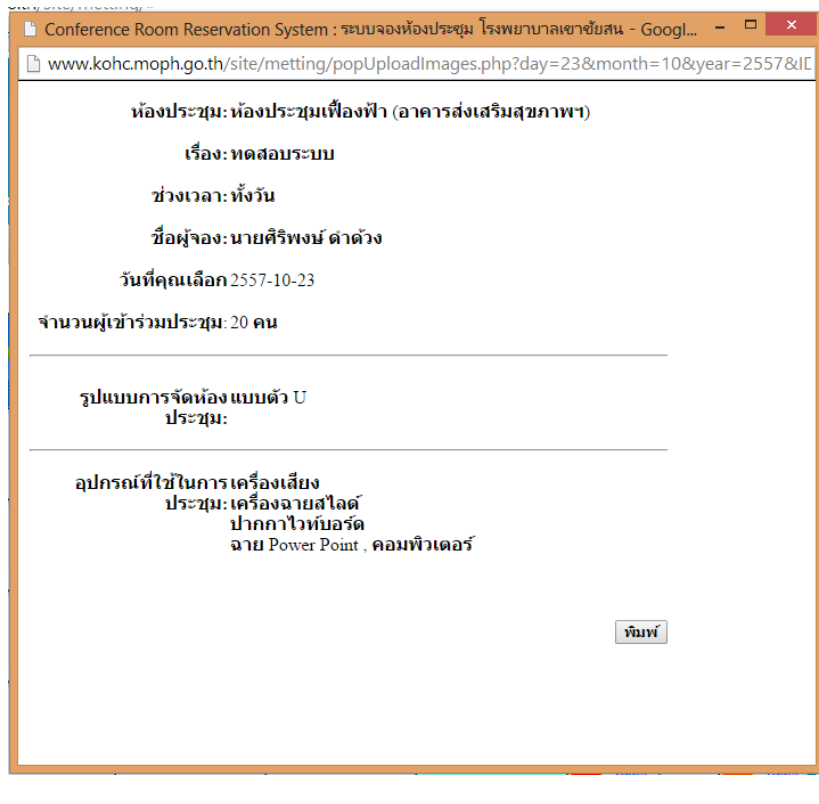

3. ผู้ใช้สามารถดูรายงานได้โดยการคลิกที่เมนู รายงาน รายงานการจองทั้งหมดก็จะแสดง

ออกมา

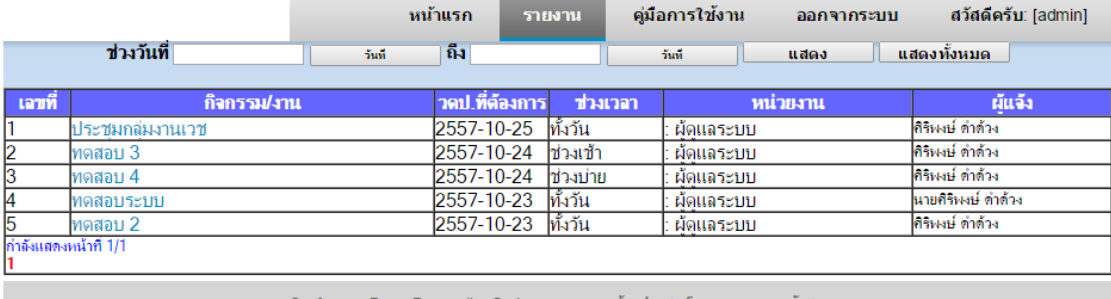

Conference Room Reservation System : ระบบจองห้องประชุม โรงพยาบาลเขาชัยสน<br>Copyright (c) Khlochaison Hospital | Designed by Academic Computer Club

## คู่มือการใช้การระบบจองห้องประชุม 4

พัฒนาโดยศูนย์เทคโนโลยีสารสนเทศและการสื่อสาร โรงพยาบาลเขาชัยสน

# **การใช้งานในกรณีผู้ใช้ของระบบ มีวิธีใช้ดังต่อไปนี้** 1. เมื่อผู้ใช้เปิดหน้าแรก ให้ผู้ใช้เลือกเมนู เพื่อเข้าสู่ระบบ Conference Room Reservation Syst<br>ระบบจองห้องประชุม โรงพยาบาลเขาชัยสน รพ.เขาชัยสน ดู่มือการใ<mark>ห้</mark>งาน เข้าสู่ระบบ รายงาน หน้าแรก ปฎิทินการรับจองห้องประชุม เดือน ตุลาคม2557 อังดาร  $W<sub>3</sub>$  $\overline{\bullet}$   $\overline{\bullet}$   $\overline{\$ FULL

2. จากนั้นให้ผู้ใช้เลือกแผนกและกรอกรหัสผ่าน แล้วกดปุ่ม

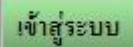

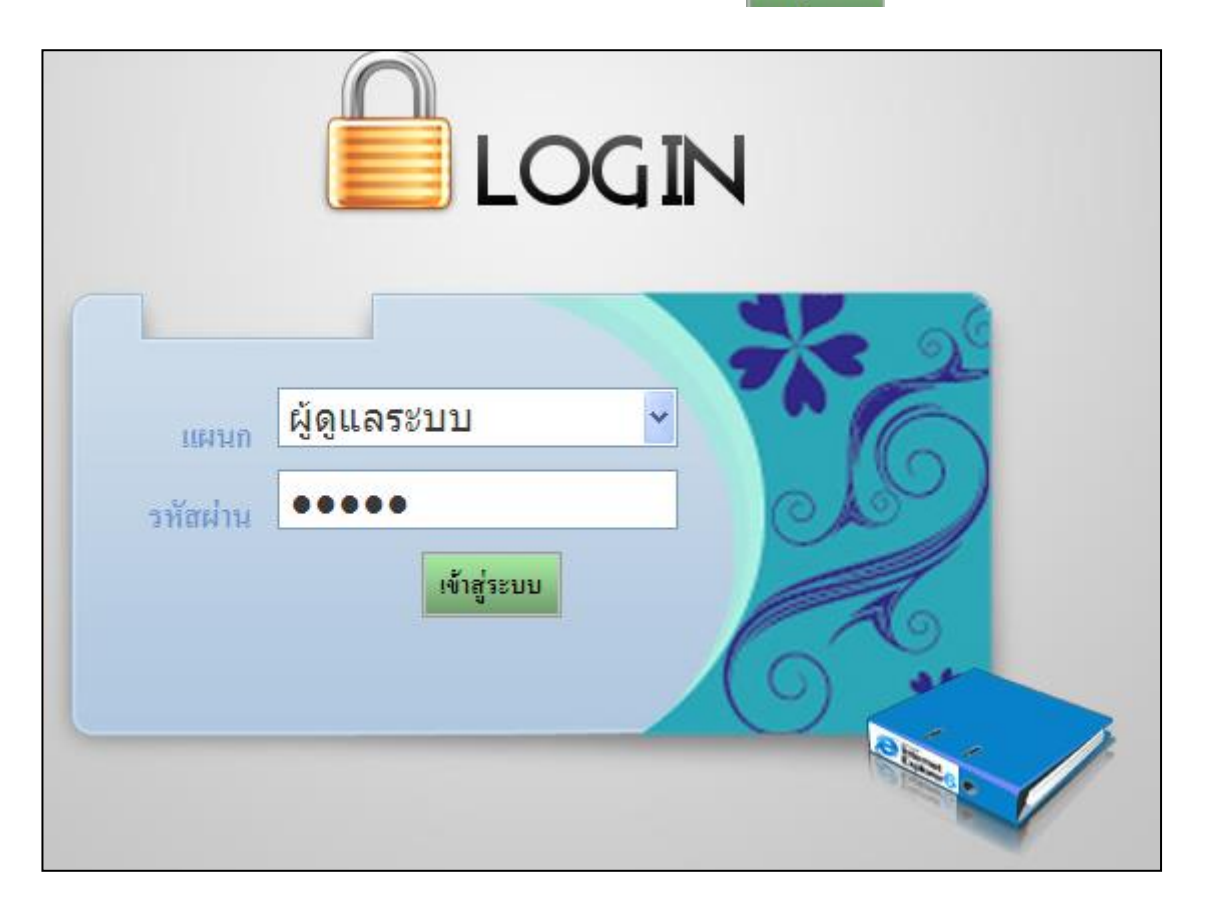

พัฒนาโดยศูนย์เทคโนโลยีสารสนเทศและการสื่อสาร โรงพยาบาลเขาชัยสน

- 3. เมื่อเข้าสู่ระบบเรียบร้อยแล้ว ผู้ใช้สามารถจองห้องประชุมได้โดย
	- A. เลือกวันที่ต้องการจอง โดยมีข้อแม้ว่า
	- หากมีการจองห้องประชุมใดทั้งวันแล้ว <mark>เผน</mark> จะไม่สามารถจองห้องประชุมนั้นในวันนั้นได้อีก
	- หากมีการจองห้องประชุม ช่วงเช้า <sup>(AM)</sup> และช่วงบ่าย <sup>คM</sup>ู ในห้องประชุมใดแล้วจะไม่ สามารถจองห้องประชุมได้อีก

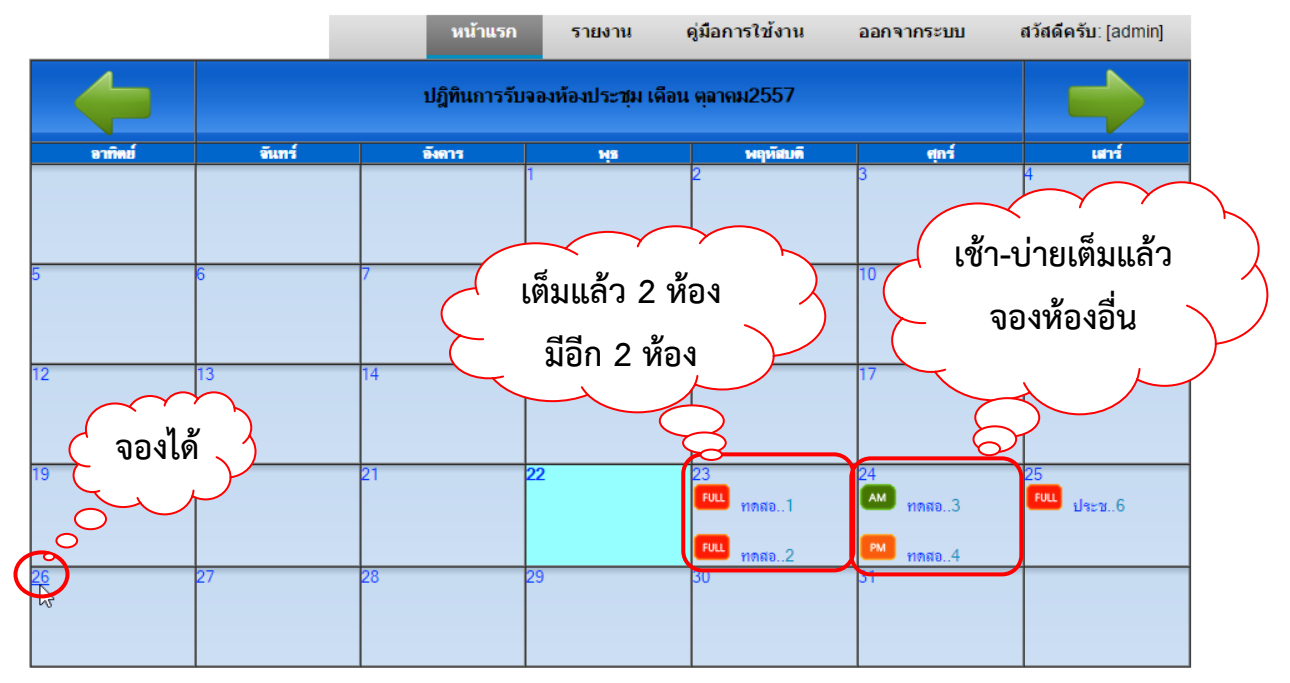

- หากมีการจองห้องประชุมซ้้าจะมีความเตือนให้เลือกช่วงมีการที่ต้องการจองใหม่

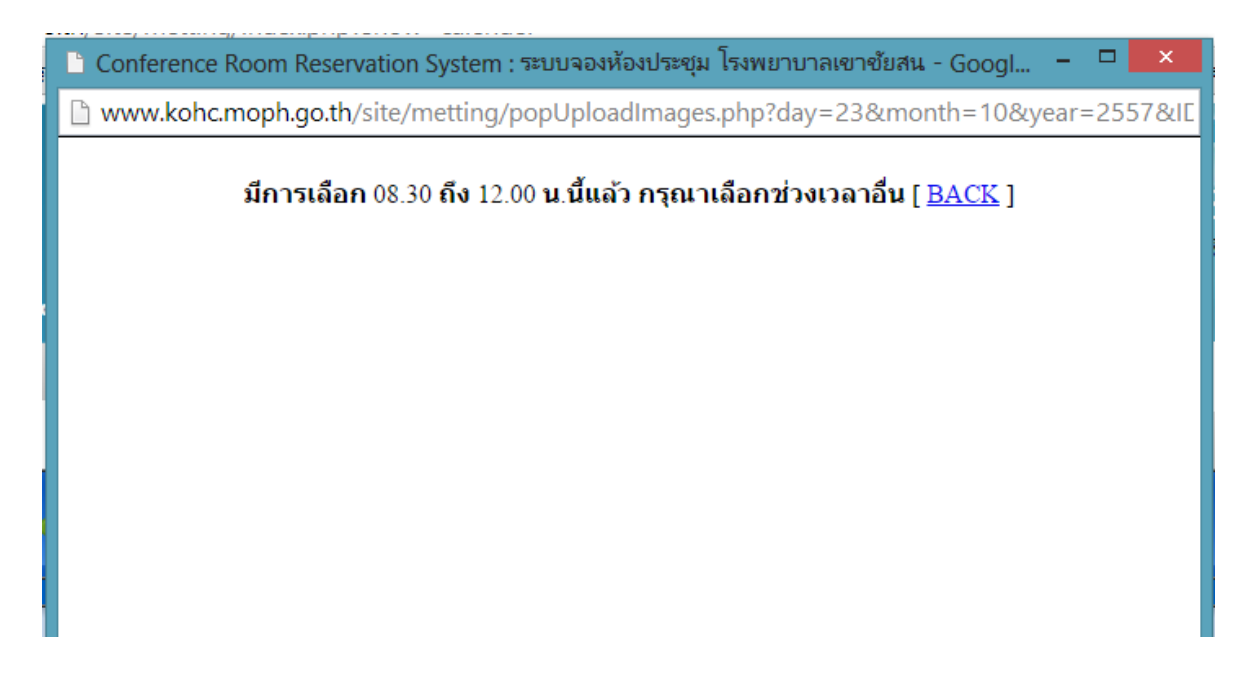

พัฒนาโดยศูนย์เทคโนโลยีสารสนเทศและการสื่อสาร โรงพยาบาลเขาชัยสน

B. เมื่อเลือกวันแล้วจะมี POP UP แสดงขึ้นให้ป้อนข้อมูลประกอบการจองห้องประชุม เมื่อ ป้อนข้อมูลครบถ้วนแล้ว ก็กดปุ่มบันทึกได้เลย

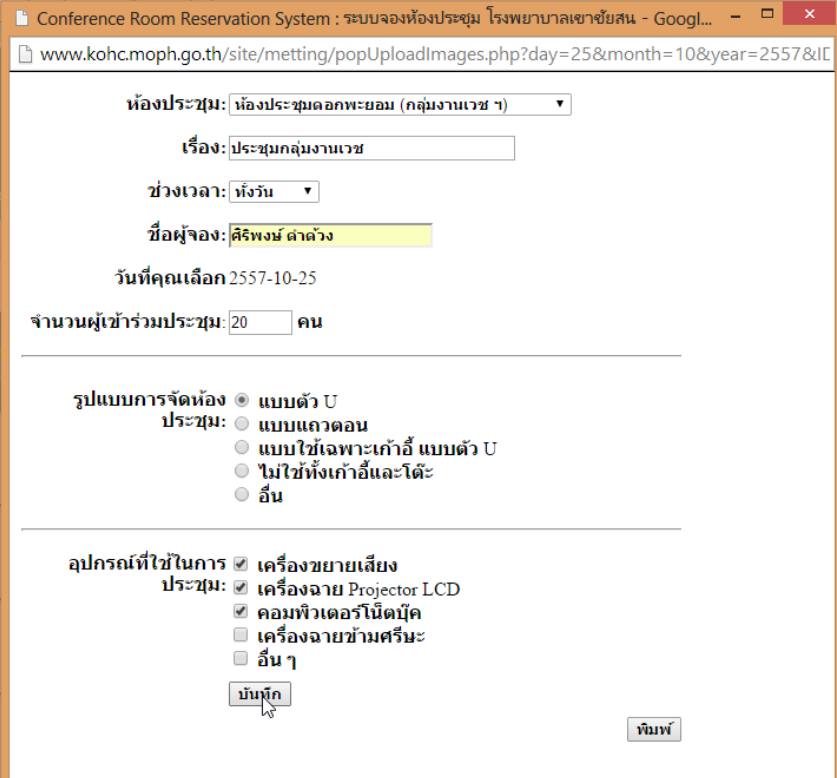

C. ผู้ใช้สามารถคลิกเลือกวันที่จองได้ เพื่อเรียกดู ปรับปรุงหรือลบได้และสามารถเลือกพิมพ์ เพื่อเป็นเอกสารประกอบการจองได้

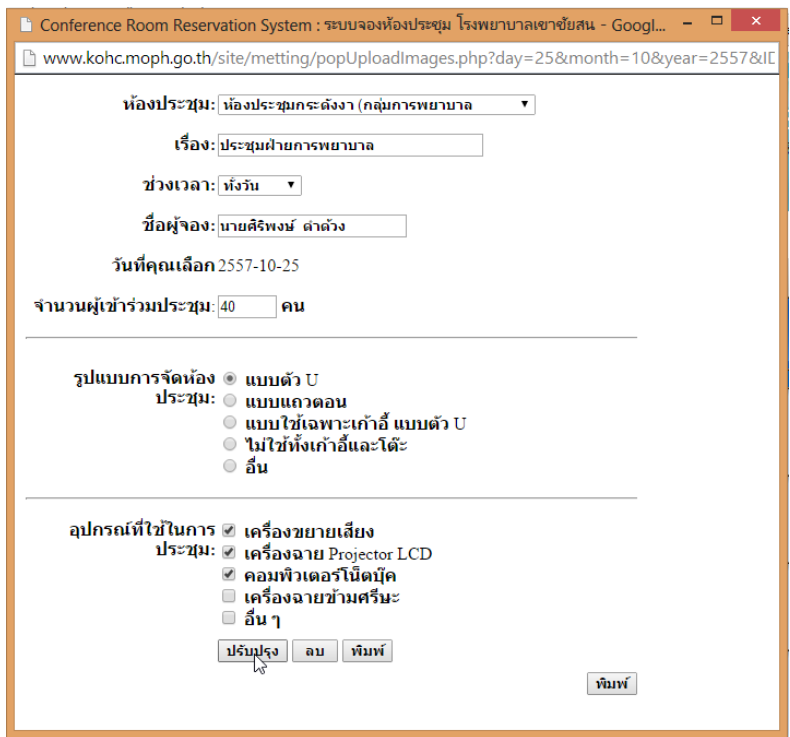

*หมายเหตุการจองทุกครั้งจะสมบูรณ์ได้ก็ต่อเมื่อมีการพิมพ์หลักฐานการจองห้องประชุมให้แก่ เจ้าหน้าที่ฝ่ายงานบริหารทั่วไป*

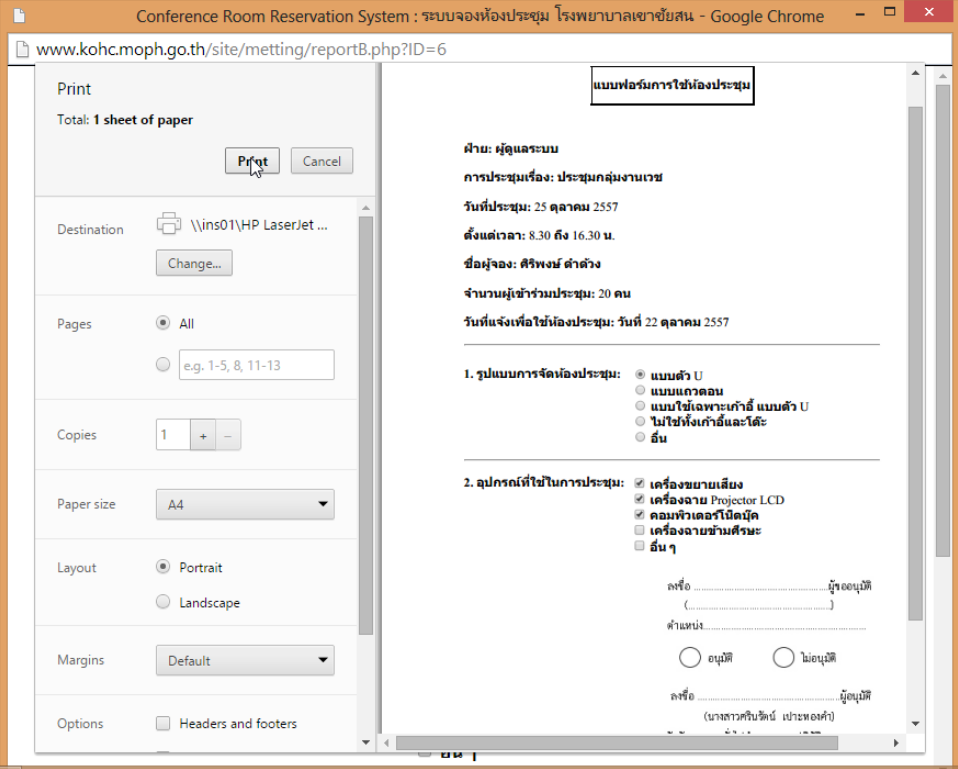

4. การเรียกดูรายงานการจองทั้งหมด โดยเลือก สามารถคลิกเลือกงานของการจอง เพื่อเรียกดูได้และสามารถค้นหาการจองได้จากช่วงเวลาได้ ส่วนของการแก้ไขจะแก้ไขได้เฉพาะ รายการจองของแผนกของท่านเท่านั้น

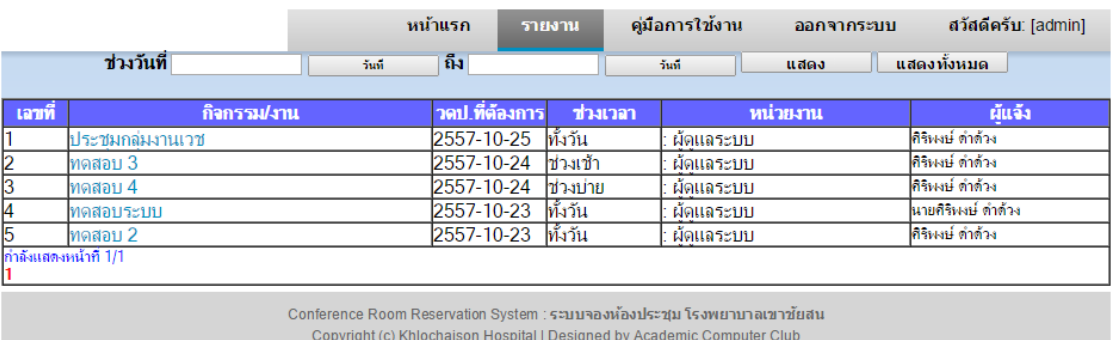

5. เมื่อผู้ใช้ใช้งานเสร็จเรียบร้อยแล้ว ก็กดปุ่ม ออกจากระบบ เพื่อออกจากระบบ